NEGYEDIK FEJEZET / HORNYOS LAP /

# FURATOK ELHELYEZÉSE, ÉLEK LETÖRÉSE ÉS LEKEREKÍTÉSE

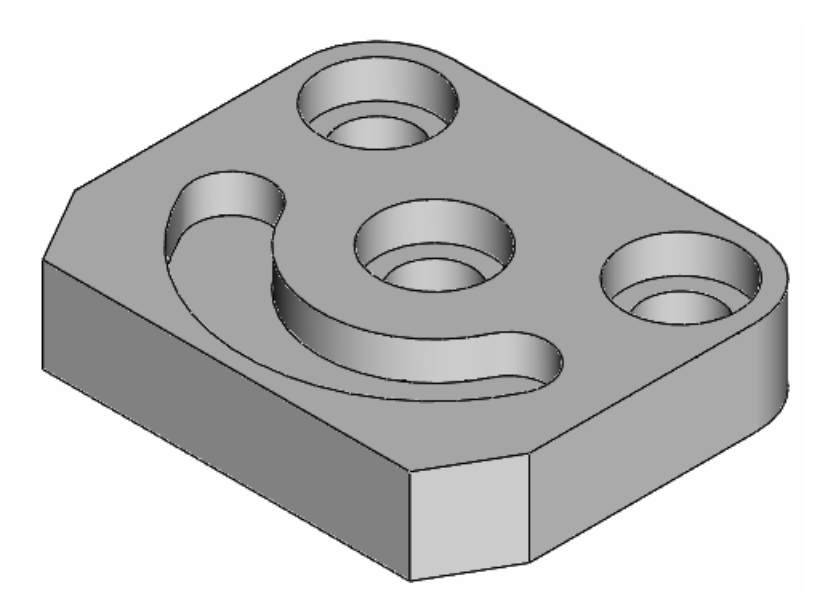

## BEVEZETŐ ISMERETEK

Az előző fejezetnél a csapágybak geometriai modellje három fő részből/alaplap, oszlop, furatos henger / állt. A fő részek mindegyike egy – egy vázlat kihúzásával készült, és a fő részeket anyaghozzáadással kapcsolódtak egymáshoz. Az így kapott durva alakzatot felhasználva úgy közelítettük meg a végleges formát, hogy újabb vázlatokat készítettünk, és azokkal anyageltávolító kihúzást hajtottunk végre. A vázlat alapú építőelemeken kívül volt két lekerekítéssel készített építőelem is. A lekerekítéssel készült építőelemek az elhelyezett építőelemek közé tartoznak. Az ilyen építőelemeket általában a modellezés végén alakítják ki.

A hornyos lap egyetlen kihúzással készült testből kimunkálható. Ez a test elkészíthető egy egyszerű vázlat alapján, és elkészíthető egy olyan vázlat alapján is, amelyik tartalmazza már a lekerekítéseket is és a letöréseket is. Munkánkban mindkét megoldást bemutatjuk.

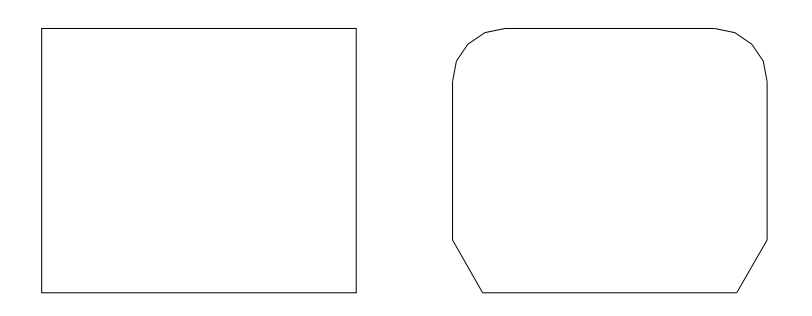

4.1. ábra A bázistest lehetséges vázlatai

A hornyos lap modellezésénél tehát arra mutatunk példát, hogy a lekerekítés elkészíthető vázlatszinten is, és utólag elhelyezett építőelemekkel is. A vázlatszintű lekerekítés és letörés alkalmazhatóságát az támasztja alá, hogy a lekerekítések, letörések száma kevés, mérete pedig relatíve nagy, és a vázlat nem túl bonyolult.

Az elhelyezett építőelemekkel készített modell több elemet tartalmaz, az egyes részek láthatósága külön állítható, de a modell mérethálózata kevésbé áttekinthető. Az ilyen modell az egyszerű módosításoknál előnyös, de a jelentősebb módosításoknál inkább hátrányos, mert a több változtatáshoz több lépés kell.

Két süllyesztett furat a hornyos lap lekerekítésével koncentrikusan helyezkedik el. Ezt az adottságot figyelembe véve a lekerekítéseket mindenképpen előbb el kell készíteni, mint a süllyesztett furatot.

Ha a vázlatszintő lekerekítések, letörések túl bonyolulttá tennék a vázlatot, akkor semmiképpen sem ajánlatos a használatuk.

A csapágybak legjellegzetesebb nézete a FRONT síkra került. Ez megfelel a géprajzi ajánlásnak.

A hornyos lapról a legtöbb információt a felülnézete adja, tehát a felülnézet lesz a modell főnézete. Ennek megfelelően a modell legjellegzetesebb körvonalrajza, a modell profilvázlata legyen a TOP síkon. A géprajz ajánlása szerint az elölnézet választott, a többi származtatott. Ezt most annyiban tudjuk figyelembe venni, hogy a körvonalrajzot / más névvel a profilvázlatot / a kívánatos elölnézeti kép figyelembevételével rajzoljuk le / 4.2. ábra / .

A modellezés megkezdése előtt illik tanulmányozni a mérethálózatot és test szimmetrikusságát is. Ezekre a modellezés közben térünk ki.

Mielőtt új modellt kezdünk, feltétlenül állítsuk be a munkakönyvtárat / File ►– Set Working Directory / , majd nyissunk egy új fájlt / File ► New / !

Az alkatrész nevének / Name / válasszuk a "hornyos lap 1"-et, illetve "hornyos lap 2"–t! A szóköz helyett használjunk aláhúzást!

A sablon maradjon az alapértelmezésként felkínált "mmns part solid"!

## FELADATKIÍRÁS

Készítsük el az alábbi ábrán látható hornyos lap geometriai modelljét két változatban! Az első változatnál a bázistest egy olyan vázlat kihúzásával készüljön, amelyik már tartalmazza a lekerekítéseket is és a letöréseket is / lásd 4.1. ábra jobb oldali képét / ! A második változatnál a bázistest vázlata egy téglalap legyen, ami feleljen meg a hornyos lap leegyszerősített felülnézeti képének / lásd 4.1. ábra bal oldali képét / !

A modellezésnél vegyük figyelembe a megadott mérethálózatot és test szimmetrikusságát!

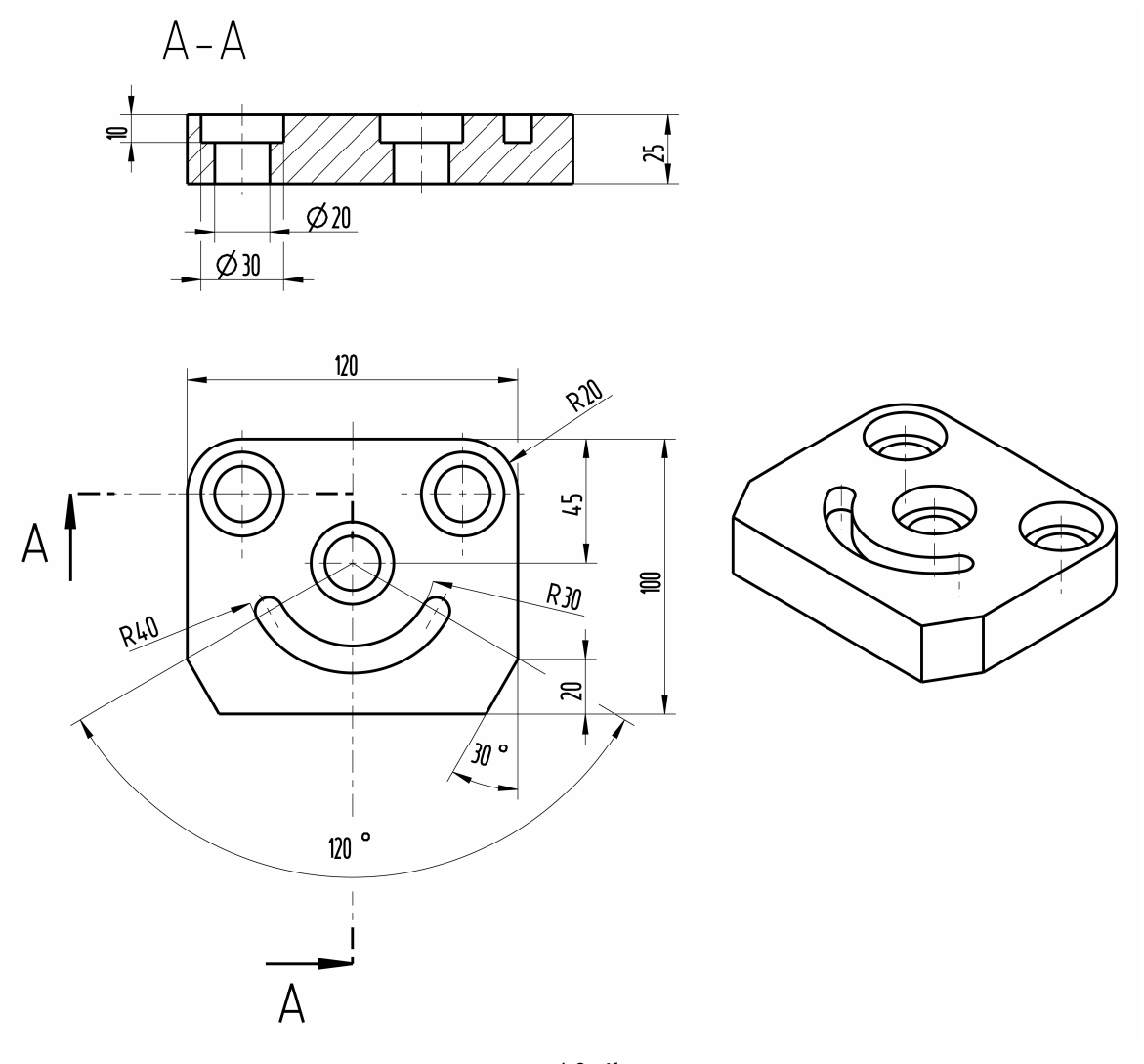

4.2. ábra Hornyos lap

## MODELLEZÉS TELJES PROFILVÁZLAT ALAPJÁN

## Bázistest létrehozása

A bázistestet kihúzással (E<sup>22</sup> / EXTRUDE / készítjük el. Az ikonra kattintva megjelenik a kihúzás kezelőpultja. A kezelőpultnál a Define mező kijelölése után kiválaszthatjuk a vázlat síkját / 4.4. ábra / . Ez most legyen a TOP sík!

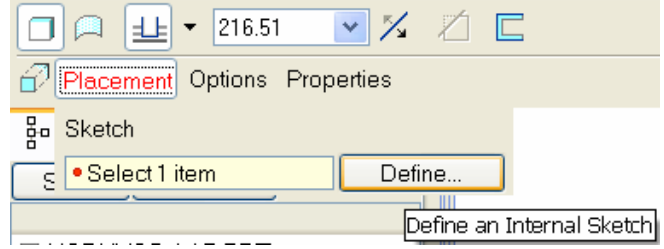

4.3. ábra A vázlatkészítés kezdeményezése kihúzásnál

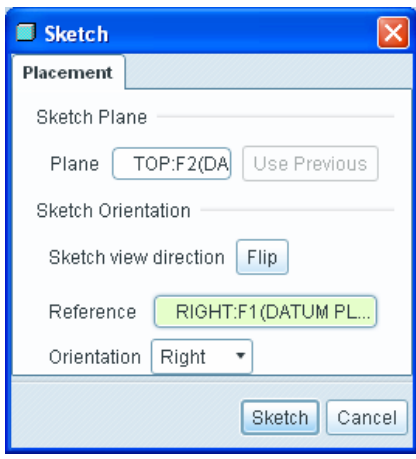

4.4. ábra A vázlatsík kijelölése és tájolása

A referencia sík legyen a RIGHT sík, irányultsága legyen jobbra mutató / Right / ! Természetesen a vázlatsík tájolása másképpen is megoldható. Ha a beállítással végeztünk, Sketch gomb megnyomásával belépünk a vázlatkészítés környezetbe. A méretezési referenciák a RIGHT és FRONT síkok.

Kezdetben a grafikus területen többnyire a két referencián kívül a síkok, koordinátarendszer, esetleg koordinátapontok, illetve tengelyek látszanak. Ezek zavarhatják a vázlatkészítést. Láthatóságot ki-be tudjuk

kapcsolni, a megfelelő ikonokkal  $\left[\frac{\sum_{i=1}^{n} x_i}{x_i} \right] \times \left[\frac{1}{x_i} \right]$ 

Kapcsoljuk ki a síkok, és a koordinátarendszer láthatóságát! A vázlatkészítés első lépéseként rajzoljunk

egy téglalapot | A téglalap méreteit, és pillanatnyi helyzetét gyenge méretek határozzák meg.

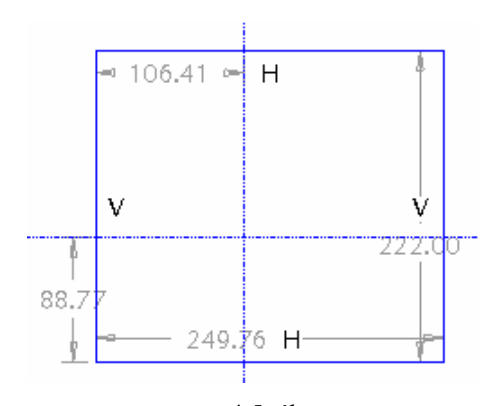

4.5. ábra A megrajzolt téglalap "gyenge" méretekkel

Ha megvizsgáljuk a hornyos lapot, láthatjuk, hogy egy szimmetrikus alkatrészről van szó. A megadott mérethálózatból pedig az derül ki, hogy az egyik méret a középső furat középpontját határozza meg. A mérethálózatot egyelőre nem alakítjuk át, először a geometriai kényszereket helyezzük el.

#### Szimmetriatengely felvétele

A test szimmetriatengelye legyen egybeeső a függőleges referenciával, a furat középpontja pedig kerüljön az origóba, azaz a méretezési referenciák metszéspontjába! Szimmetriatengelyt úgy kapunk, hogy először a függőleges referenciával egybeesően rajzolunk egy középvonalat, majd előírjuk a vázlat

szimmetrikusságát a középvonalhoz képest. A középvonal rajzolásához szükséges ikon elérhető, ha

a vonal rajzolása ikon **melletti nyílra kattintunk**.

A középvonal felvételénél két pontot kell kijelölni a függıleges referencián. A pontok kijelölésekor a függőleges referencia szinte vonzza a kurzort.

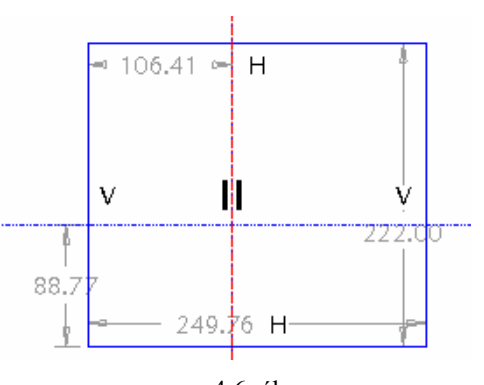

4.6. ábra A középvonal felvétele

Helyezzük el a szimmetriakényszert! A geometriai kényszerek ikoncsoporton belül kattintsunk a

szimmetriakényszert

Kattintsunk a szimmetriatengelyre, majd a két szimmetrikussá tenni kívánt végpontra!

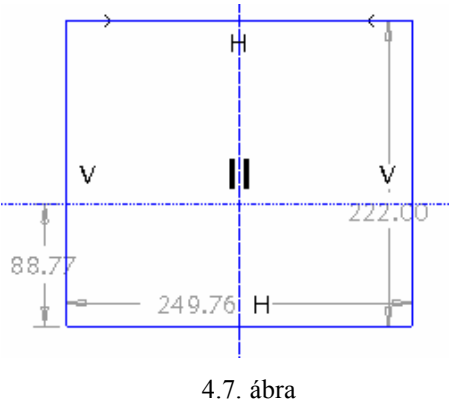

A szimmetriakényszer elhelyezése

Az elhelyezett szimmetriakényszert két, egymással szembe mutató nyíl jelezi a szimmetrikussá tett végpontokon.

## Vázlatszintő lekerekítés{ XE "lekerekítés:vázlatszintő lekerekítés" }

Válasszuk a lekerekítések vázlatszintű elkészítését **| k** Ezután kattintsunk azokra a vonalakra, amelyeket sugárral szeretnénk összekötni!

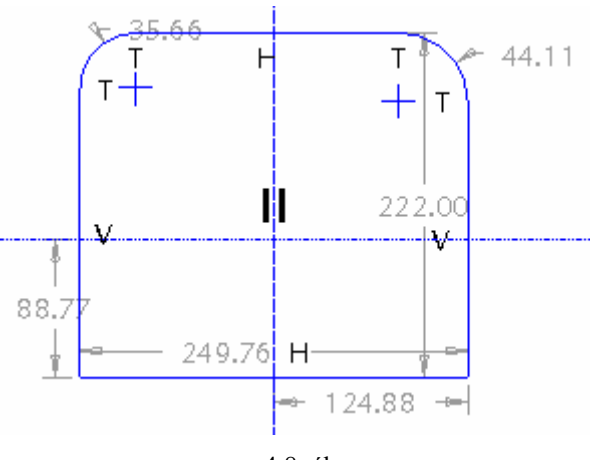

4.8. ábra A lekerekítések vázlatszintő elhelyezése

Vegyük észre, hogy eltőntek a szimmetriakényszert mutató nyilak. Ennek a sarokpontok elvesztése az oka, hiszen a kényszert erre a két pontra tettük fel.

Adjuk meg a szimmetriát a lekerekítések középpontjaira!

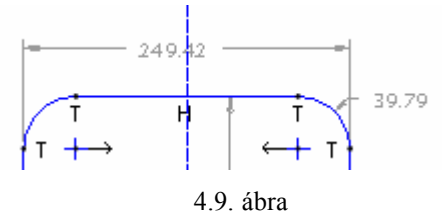

A szimmetriakényszer alkalmazása a középpontokra

A lekerekítési sugaraknál az egyenlőség kényszerét alkalmazzuk. A kényszer alkalmazásánál eltűnik az egyik lekerekítésről a méret / esetleg egy másik gyenge méret /, illetve a lekerekítések mellett megjelenik az R1 jelzés.

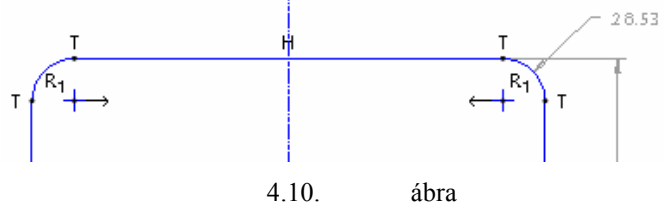

A vázlatnál elhelyezett geometriai kényszerek

## Vázlatszintő letörés

A letörést a letörés csoporton belül  $\overline{Y}$  a ikonnal készítsük el. Ezzel a letört szakaszok eltőnnek.

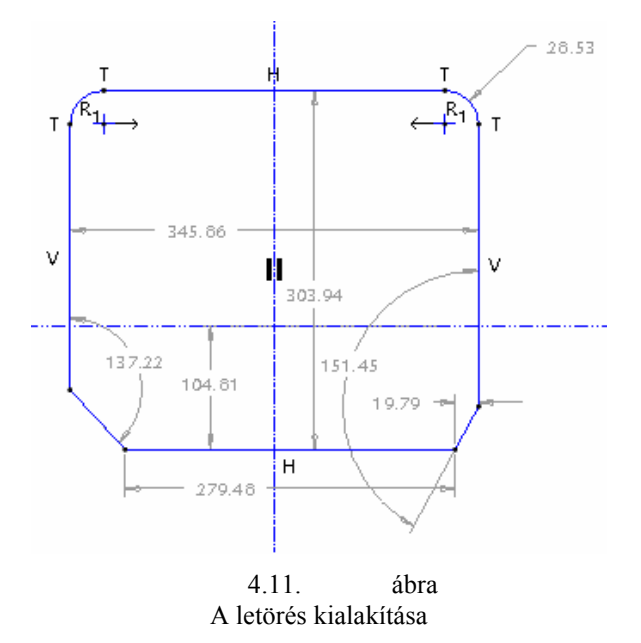

A szimmetriakényszert helyezzük el a már ismertetett módon **a lettések sarokpontjaira**, alul és felül is.

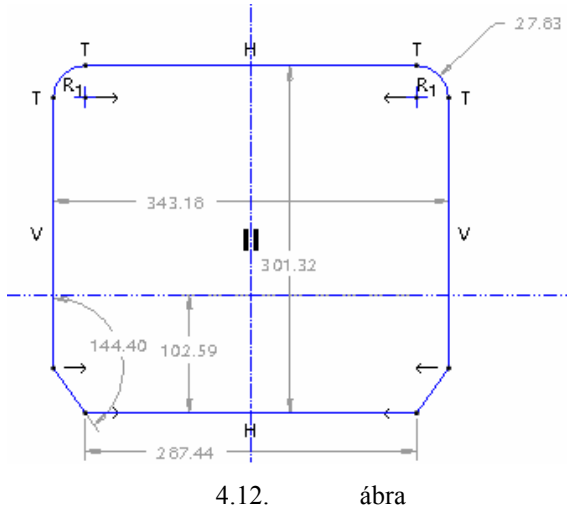

A szimmetrikusság előírása a letörések sarokpontjainál

#### Szögméret megadása

A mérethálózatot módosítsuk a megadott rajz alapján! Az új méret elhelyezésénél használjuk a méretező ikont , jelöljük ki az objektumokat / vonalakat, pontokat /, amiknek a távolságát, vagy szögét szeretnénk meghatározni, majd az egér középső gombjával kattintsunk a grafikus képernyőn oda, ahová a méretet elhelyezni akarjuk!

A szög megadásánál a szögszárakat kell képzeletben meghosszabbítani, hogy lehatároljuk a kattintás, illetve a méretmegadás helyét / lásd 4.13. ábrát / .

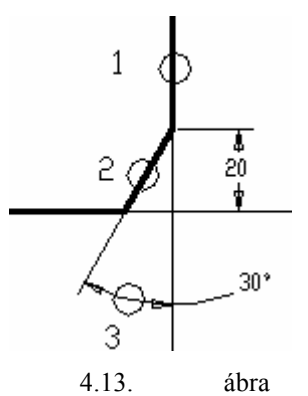

Egy szög megadása / bal egérgomb ►1, 2; középsı egérgomb ►3 /

Egy új méret elhelyezésekor egy gyenge méret eltőnik, hogy ne váljon túlhatározottá a vázlatunk. Már meglévő méretet módosíthatunk, illetve erőssé tehetünk a korábban megismert módon.

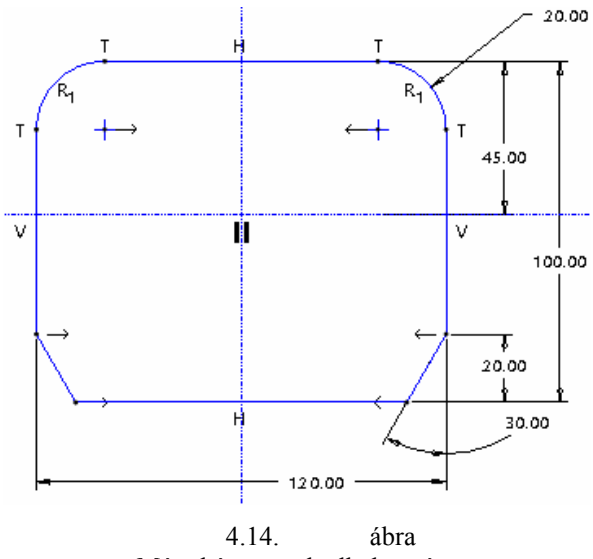

Méretkényszerek alkalmazása

Előfordulhat, hogy a megfelelően elhelyezett méret-, és geometriai kényszerek mellett egy gyenge méret marad, illetve a vázlatkészítés lezárásakor nem zárt vonalhálózatra hivatkozva hibaüzenetet kapunk. Ennek valószínő oka, hogy a túlnyúló vonaldarabok levágásánál megszakadt a vonallánc, a szakaszok végpontjai nem találkoznak, ezt segít megtalálni a szeri gomb. Ilyenkor erősen fel kell nagyítani a szakaszok végpontjainak találkozási helyét, és a végpontokra az egybeesés kényszerét kell kiadni. Zárt vonallánc esetekor a gombot benyomva hurkon belüli terület kivilágosítja a program.

A vázlat elkészültével lezárhatjuk a vázlatkészítést .

## A kihúzás jellemzőinek megadása a kezelőpultnál

Állítsuk be a kihúzás magasságát, irányát! Magassága 25 mm, iránya pedig a TOP síktól fölfelé legyen!

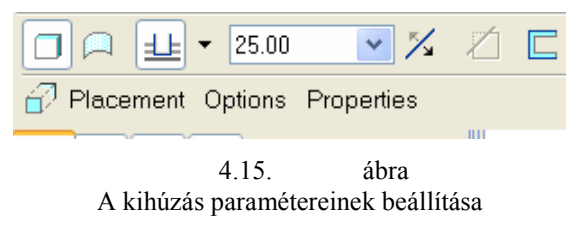

Jobb oldalon a szemüvegre kattintva ellenőrizhetjük, hogy helyesen adtuk-e meg a paramétereket, majd

a zöld pipával lezárhatjuk az építőelem létrehozását  $\blacksquare$   $\blacksquare$   $\odot$   $\triangledown$   $\triangledown$   $\triangledown$  Ezzel elkészült a bázistest / építőelem /, melyen már megtalálható az éllekerekítés, és az élletörés is.

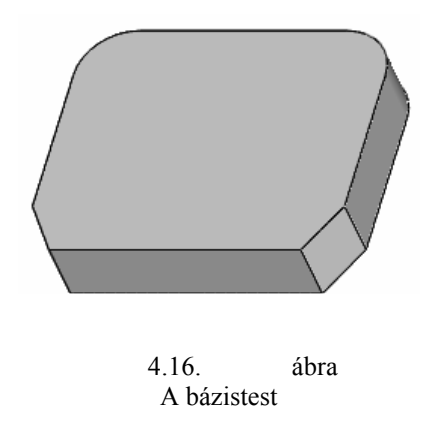

## Furatok elkészítése vázlat alapján

A furatokat elkészíthetjük anyageltávolító kihúzással  $\Box$ , illetve elhelyezett építőelemmel. Ebben a fejezetben a vázlatalapú megoldást mutatjuk be. A kihúzás kezelőpultján kezdeményezzük a vázlatkészítést / Placement ►Define /, majd a vázlatkészítés helyének a bázistest felső lapját válasszuk ki! A kis sárga nyíl jelzi a rálátás irányát. Referenciának az automatikusan beállított RIGHT sík megfelelı, melynek irányultsága legyen jobb oldali. Sketch gomb megnyomásával lépjünk be a vázlatkészítés környezetébe.

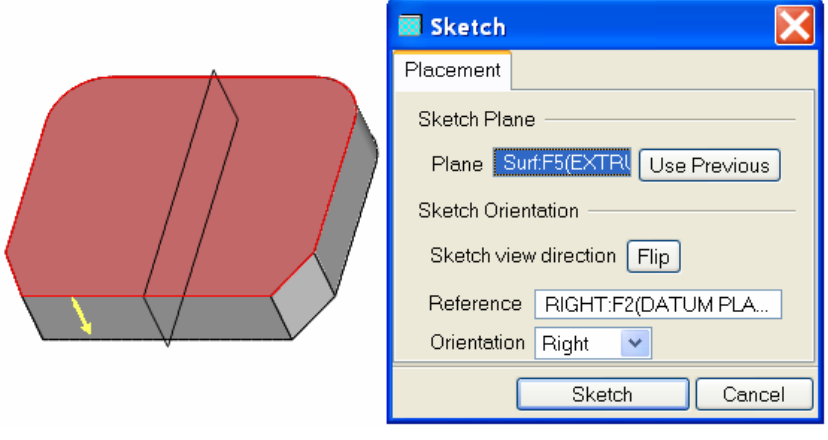

4.17. ábra A vázlatsík kijelölése és tájolása a furatok elkészítésénél

A segédelemek láthatóságát kapcsoljuk ki! A vázlatkészítést megnehezítheti, ha a bázistestet árnyékolva látjuk. Kapcsoljunk át drótvázas ábrázolásra  $\mathbb{E}$ 

Rajzoljuk meg a három azonos R1 sugarú kört  $\bigcup$  / 4.18. ábra / a furatoknak megfelelően! A középső furat a két referencia metszéspontjában helyezkedjen el! Amikor a középső kör rajzolásakor közelítünk az egérrel a méretezési referenciák metszéspontjához, akkor a kör középpontja szinte rátapad a metszéspontra. A referenciák biztosítják a pontos helyzet-meghatározást. A másik két kör koncentrikus a lekerekítésekkel, de a koncentrikusságot utólag biztosítjuk, a furatok helyét egyelőre gyenge méretek határozzák meg, ami ebben az állapotban tetszőleges értékű lehet.

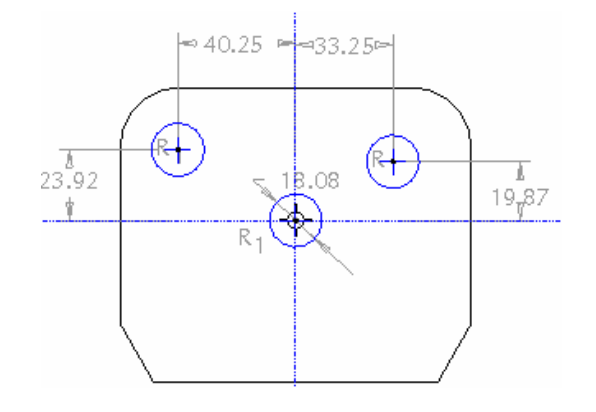

4.18. ábra A felrajzolt három kör

A koncentrikusság biztosítására két megoldást mutatunk be:

- a lekerekítésnek felvesszük a segédtengelyét, és a kör középpontját erre a tengelyre kényszerezzük,
- a lekerekítés élét, / felületét / méretezési referenciának használjuk, és a körreferenciához tartozó középponthoz kényszerezzük a kört.

ÎФ.

Hogy mind a két megoldást lássuk, az egyik kör helyzetét tengellyel, a másik kör helyzetét új referencia felvételével készítsük el!

#### Segédtengely felvétele a kör középpontjának meghatározásához

A vázlatkészítési környezetben a segédtengely ikonra **kattintu** a Datum Axis ablak jelenik meg. Az ablakon belül bejegyzésre kerülnek a References mezőnél azok a geometriai elemek, amelyek meghatározzák a felvett tengely helyét. A tengely felvételéhez forgassuk el a modellt, hogy a lekerekítés palástfelületére is rálássunk, majd az egérrel kattintsunk a felületre! Ez a lesz a felvett segédtengely referenciája / 4.19. ábra / . A kijelöléskor a modellen megjelenik a lekerekítés tengelye, az ablakban a kijelölt felület neve, majd az OK nyomógomb lenyomásakor a segédtengelynek a neve / A\_1 / a modellfán,

illetve a tengelynél / 4.20. ábra / . Ne felejtsük el a tengelyek láthatóságát biztosító ikont bekapcsolni!

Az A 1 tengelyt a kihúzás művelete közben vettük fel. Az ilyen segédelemet repülő elemnek is nevezik. A modellfán látható, hogy az Insert Here bejegyzést követi még az Extrude 2 bejegyzés. Ez is azt érzékelteti, hogy a segédtengely menet közben készült el. A 4.20. ábrán a mérethálózat láthatóságát kikapcsoltuk.

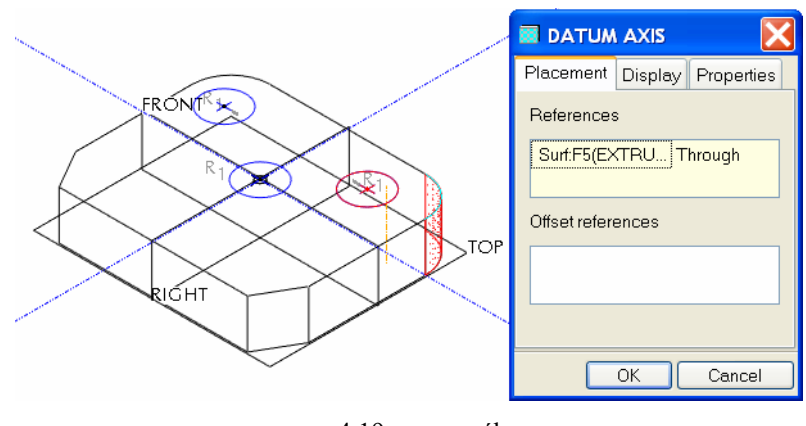

4.19. ábra A lekerekített felület tengelyének felvétele

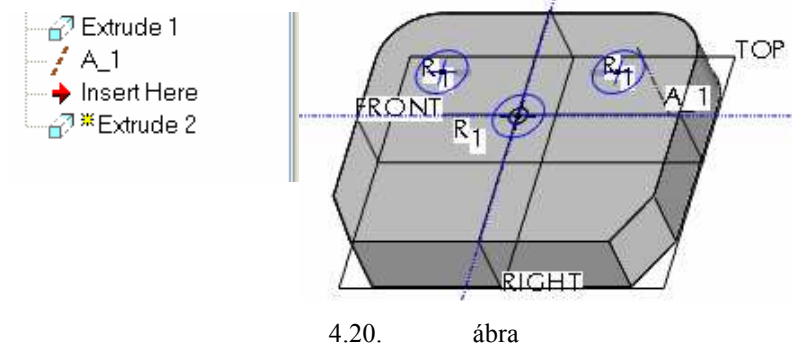

Az A 1 építőelem nyoma a modellfán, illetve a geometriai modellnél

A tengely felvétele után visszakapcsolva a mérethálózat láthatóságát, helyezzük rá a kör középpontját

az A 1 tengelyre! Ezt az egybeeső kényszer **alkalmazásával tehetjük meg. A kényszer** alkalmazásánál kattintsunk a kör középpontjára, és az elıbbiekben létrehozott tengelyre! A kijelölt kör ráugrik a tengelyre, és a helyzetét meghatározó gyenge méretek eltőnnek. A jobb oldali kör a helyét ezek után a lekerekítés tengelye határozza meg. Ha kényszerrel hozzákötünk valamit egy elemhez, akkor a szoftver az elemet automatikusan felveszi méretezési referenciának. Ennek megfelelően a tengely méretezési referencia lett. Erről meggyőződhetünk a 4.21. ábrán látható References ablaknál. / A tengely azonosító adata: A\_1:F6(DATUM AXIS). /

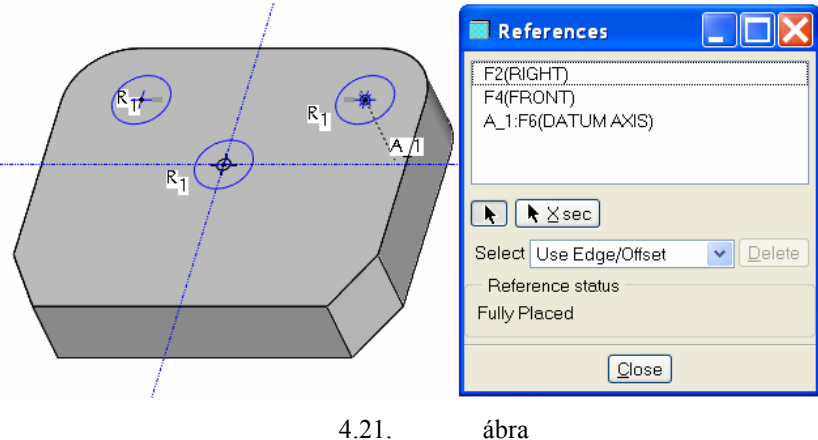

Az A\_1 építőelem mint méretezési referencia

#### Méretezési referencia felvétele a kör középpontjának meghatározásához

A bal oldali kör helyzetmeghatározására nézzük meg a második lehetőséget, azaz vegyük fel a lekerekítés élét / esetleg felületét / méretezési referenciának! A References parancsot utólag a vázlatkészítő környezetben a Sketch menünél érjük el. A parancs kiadása után megjelenik a References feliratú ablak.

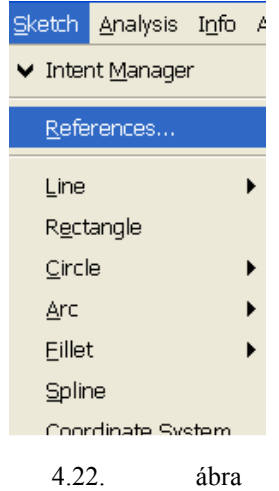

A References ablak elérése

Kattintsunk a bal oldali lekerekítés felületére, ekkor a REFERENCES ablakban megjeleni egy új sor: Surf:F5(EXTRUDE\_1). Ezzel fel is vettük az új méretezési referenciát. A Close gombbal zárjuk be az ablakot!

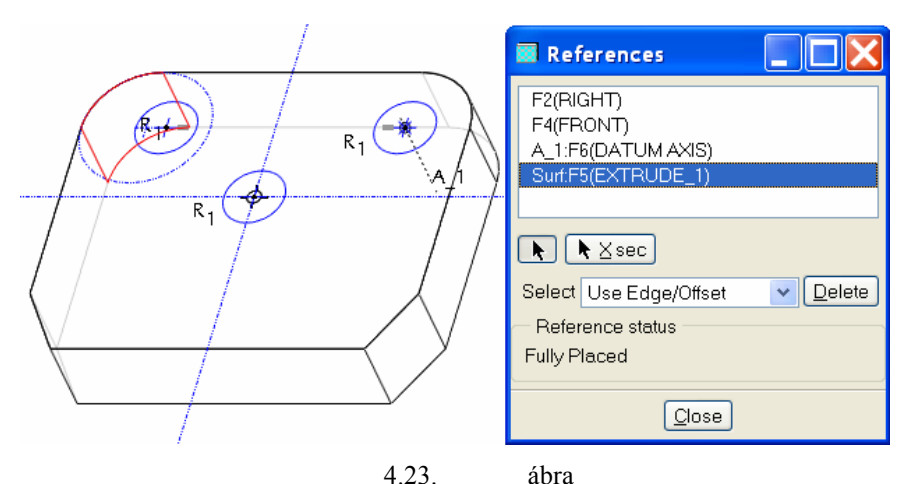

A bal oldali kör helyzetének-meghatározása méretezési referenciával

A baloldalon a lekerekítés ívének középpontjára kényszerrel /  $\theta$ / már rá tudjuk helyezni a kör középpontját. Ha a körök mellett nem jelentek meg az R1 jelzések, úgy a körök rádiuszát geometriai kényszerrel / /még egyenlővé kell tenni! Átmérő megadni csak az egyik körnél kell az egyenlőség kényszere miatt. A méret legyen 20 mm!

A vázlatot forgassuk vissza a képernyő síkjába, a megfelelő ikonnal a vázlatot forgassuk vissza a képernyő síkjába, a megfelelő ikonnal a view legördülő menü, Orientation ► Sketch Orientation pontja segítségével!

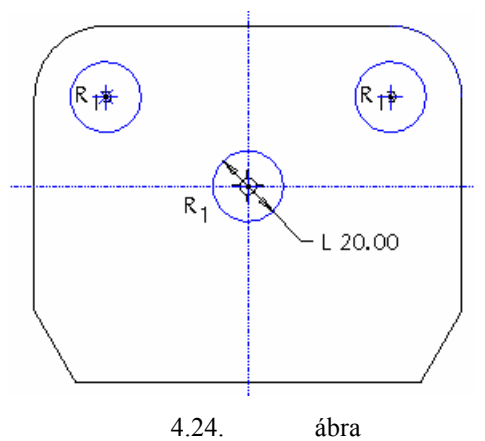

A három azonos mérető kör vázlata

Látható, hogy megfelelő geometriai kényszerek elhelyezésével a méretkényszerek száma lecsökkenthető.

Zárjuk le a vázlatkészítést

#### Az átmenő furatok jellemzőinek megadása a kezelőpultnál

A kihúzás paramétereit állítsuk be! A kihúzás irányát fordítsuk meg , hogy az a bázistesten menjen

át, és válasszunk anyageltávolítást | <a><br>
! Ekkor egy sárga nyíl jelzi, hogy melyik oldalon távolítjuk el az anyagot. Ez mutasson a furat belseje felé! A kihúzás mélységét ne számmal adjuk meg, hanem az ikon  $\mathbf{H}$ 

melletti kis nyílra kattintva a legördülő ikoncsoportból válasszuk ki az átmenőt <sup>3 E</sup>! Ekkor a mélység értékének megadására szolgáló mező elszürkül, mert az átmenő jellegű anyageltávolító kihúzás nem igényel méretmegadást.

Ha mindent beállítottunk, a szemüveges ikonra kattintva ellenőrizzük, hogy megfelelőek-e a beállításaink, majd a zöld pipával zárjuk le az újabb építőelem létrehozását.

A modellfán az EXTRUDE\_2-n belül találjuk meg az A\_1 segédtengelyt , mivel azt a másik építőelem / Extrude 2 / létrehozása közben vettük fel. A menet közben felvett A\_1 tengely láthatóságát a szoftver automatikusan kikapcsolta, ezért nem látszik az A\_1 tengely a 4.25. ábrán.

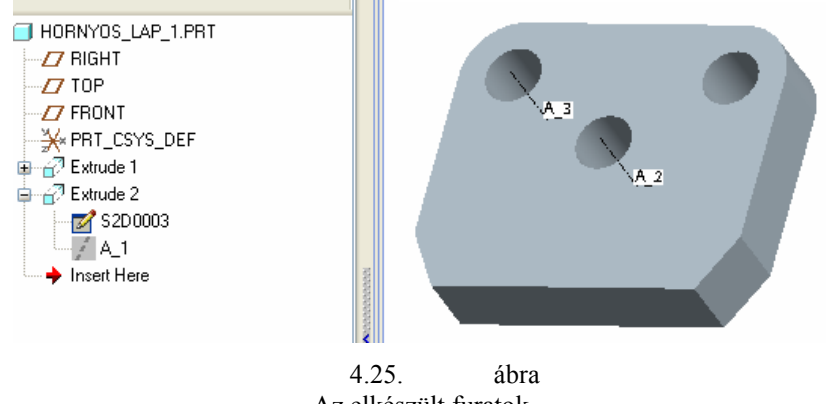

Az elkészült furatok

Az A\_1 tengelyt megjeleníthetjük az Unhide paranccsal. Az Unhide parancs használatánál jelöljük ki először a modellfán az A\_1 tengelyt, majd a jobb egérgomb lenyomása után az Unhide mezőt! Az A\_2 és az A\_3 tengelyeket a szoftver automatikusan vette fel, ezeknek nincs a modellfán nyoma.

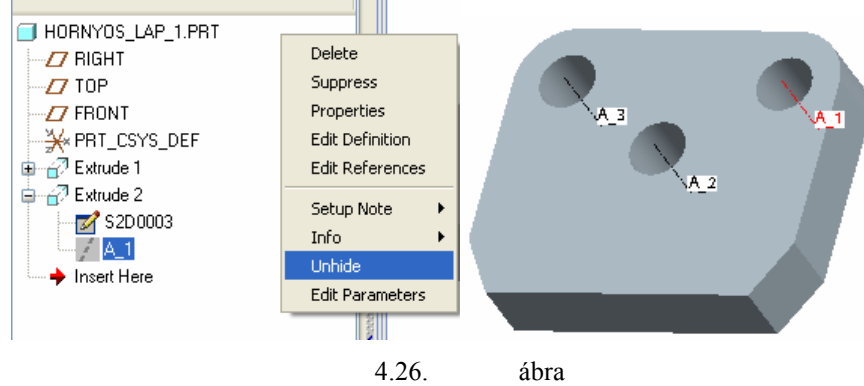

Az A\_1 tengely megjelenítése / Unhide ► Hide /

Természetesen a lekerekítés tengelyét előzetesen, külön építőelemként is fel lehet venni.

## További vázlatalapú építőelemek létrehozása

Az ívelt horony és a süllyesztés azonos mélységű, így egyetlen anyageltávolító kihúzással elkészíthetők. Természetesen az egy lépésben való kihúzás korlátozza az utólagos módosítás lehetőségét, ugyanis az egy lépésben végzett kihúzások minidig azonos mélységőek maradnak.

Válasszuk ki a kihúzás parancsot , kezdeményezzük / Placement ▶Define / a vázlatkészítést, majd a vázlat síkie legyen igy át (Us. D vázlat síkja legyen ismét / Use Previous / a test felső síkja!

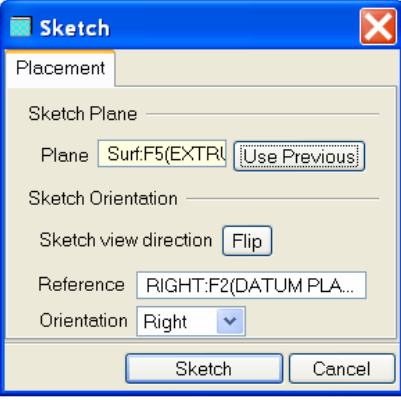

4.27. ábra

A vázlatsík kijelölése és tájolása a süllyesztések elkészítésénél

A Sketch gomb megnyomásával lépjünk be a vázlatkészítő környezetbe!

A állítsuk be referenciának mind a három furat élét / Sketch-References / ! Ezzel a süllyesztések számára vesszük fel a szükséges referenciákat. A Close gomb megnyomásával folytassuk a vázlatkészítést!

Kör rajzolása parancs kiválasztása után közelítsünk az egérrel az egyik furat középpontjához! A rajzolandó kör középpontja rátapad erre a pontra, innen kezdjük rajzolni a kört! A kör mérete legyen nagyobb, mint a furat! Ha kör akkora, mint a furat, akkor rátapad a referenciának felvett furat élére. Ilyen esetben nem tudjuk beállítani a méretét, mérete meg fog egyezni a furat átmérőjével. A második kört az előzővel azonos módon kezdjük el rajzolni, mérete legyen azonos az első körrel. Ezt úgy érhetjük el, hogy a középpont megadása után az egérrel addig növeljük a kör méretét, amíg egy R1 jelzés nem jelenik meg a két kör mellett.

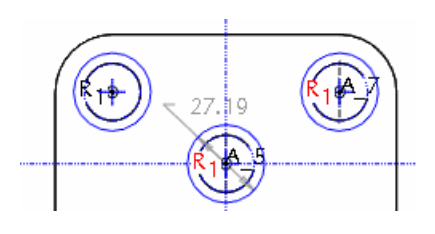

4.28. ábra A második kör rajzolása

A harmadik kört az előzőekben ismertetett módon vegyük fel! A harmadik kör mérete legyen azonos az előző két kör mérertével! Adjuk meg a kör átmérőét a megadott méret szerint! Duplán kattintsunk a méretszámra, és írjuk át a méretét 30 mm-re!

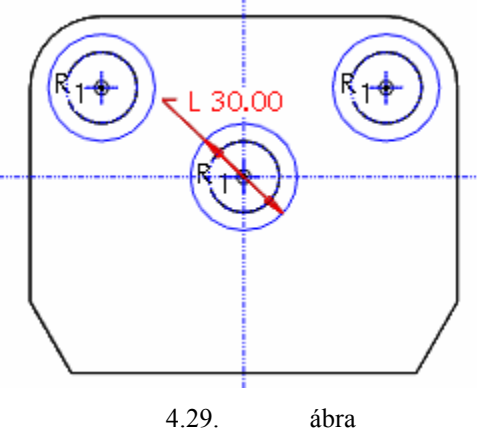

A három süllyesztés vázlata

Az ívelt horony elkészítéséhez a megadott rajz alapján el kell készítenünk a horony vázlatát. Ehhez

szükségünk lesz egy szimmetriatengelyre, mivel az ívelt horony szimmetrikus. A szimmetriatengelyt a függőleges referenciára tegyük rá.

#### Körívek rajzolása{ XE "körívek rajzolása" }

Az ívelt horony elkészítéséhez íveket kell rajzolnunk. Az ív rajzolása ikon **melletti** kis nyílra kattintva, az előugró ikoncsoportból  $\bigcap_{i} \mathcal{N}$   $\bigcap_{i} \mathcal{N}$  azt kell kiválasztanunk, amelyikkel középpont segítségével tudunk ívet rajzolni -tehát a harmadik-. Kattintsunk a középső furat középpontjába, ahol a függőleges, és a vízszintes referencia metszi egymást! Ekkor egy kör jelenik meg, ami nem folytonos vonalú. Ez egy segédkör, amely segítségével meg tudjuk rajzolni az ívet. Kattintással helyezzük el az ív első pontját, majd a végpontját! A második pont megadásakor az egy vízszintbe rendezést fel ajánlja a program a megfelelő helyen. Így készítsük el az ívet. A koncentrikusság miatt a második ív középpontja is ugyanaz, mint az előzőekben.

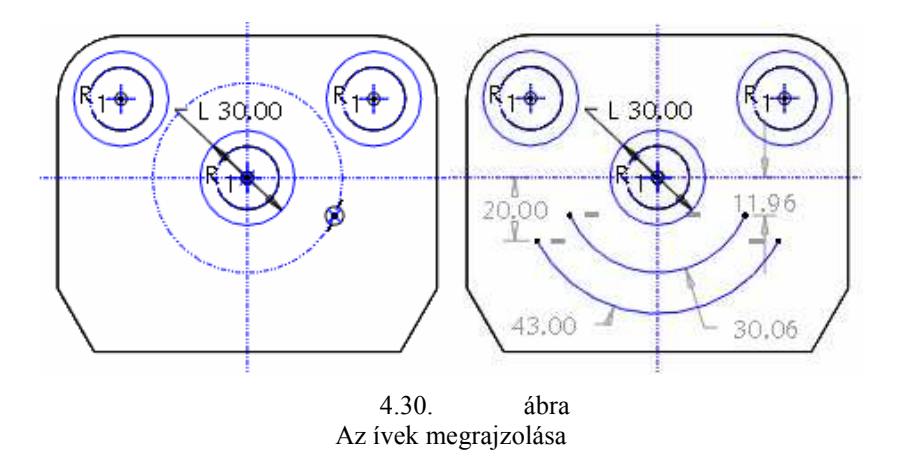

A következő lépésben a nagyívek végén lévő kis íveket kell megrajzolnunk. Ehhez most az egyszerű ív rajzolása parancsikont válasszuk ki **NA**! Kattintsunk a már meglévő két ívek végpontjaira. Az ív sugarát tetszılegesen vegyük fel még egy kattintással. A pontos méretek meghatározásához kényszereket kell használni.

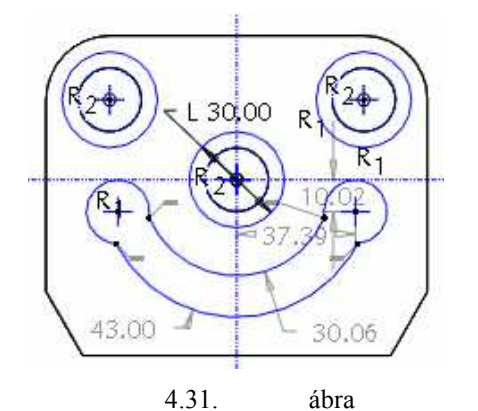

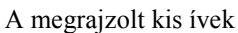

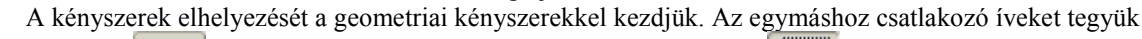

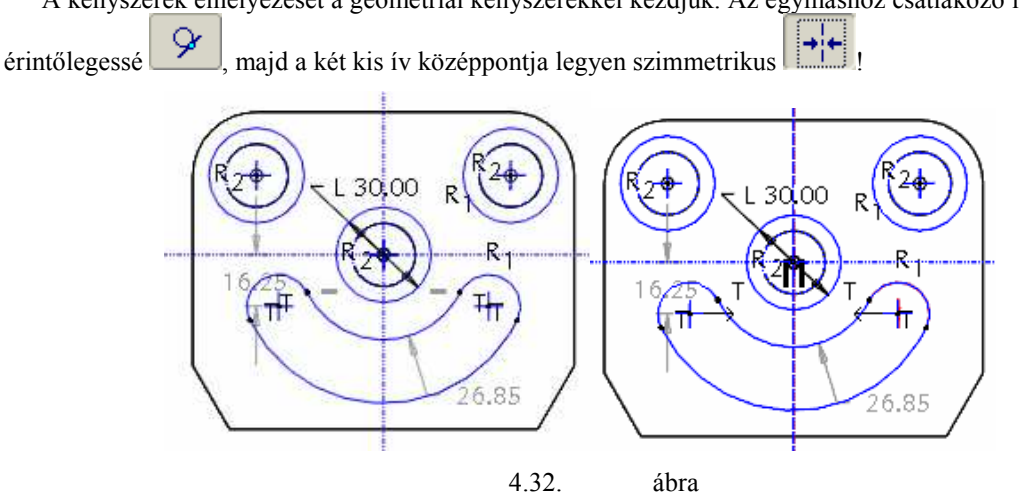

Az érintőlegesség és a szimmetrikusság kényszerének elhelyezése

#### Szerkesztővonalak{ XE "szerkesztővonal" } rajzolása

Mivel a két kis ív középpontja egymáshoz viszonyítva szöggel van megadva, szükségünk van két

segédegyenesre. Válasszuk az egyen rajzolása parancsot , majd kössük össze a két kis ív középpontját a középső furat középpontjával! Ezután szerkesztővonallá kell alakítani őket, mert ezek a vonalak nem a vázlat részei. Ehhez kattintsunk rá az egyik vonalra, ekkor kijelölt állapotúvá válik! Ekkor az egér jobb gombjának tartós lenyomásakor az előugró menüből a *Construction{* XE "Construction" } mezőt kell választanunk. Ennek hatására a vonal folytonossága megszakad, un. szerkesztővonallá válik. Ezt mind a két egyenessel el kell végezni.

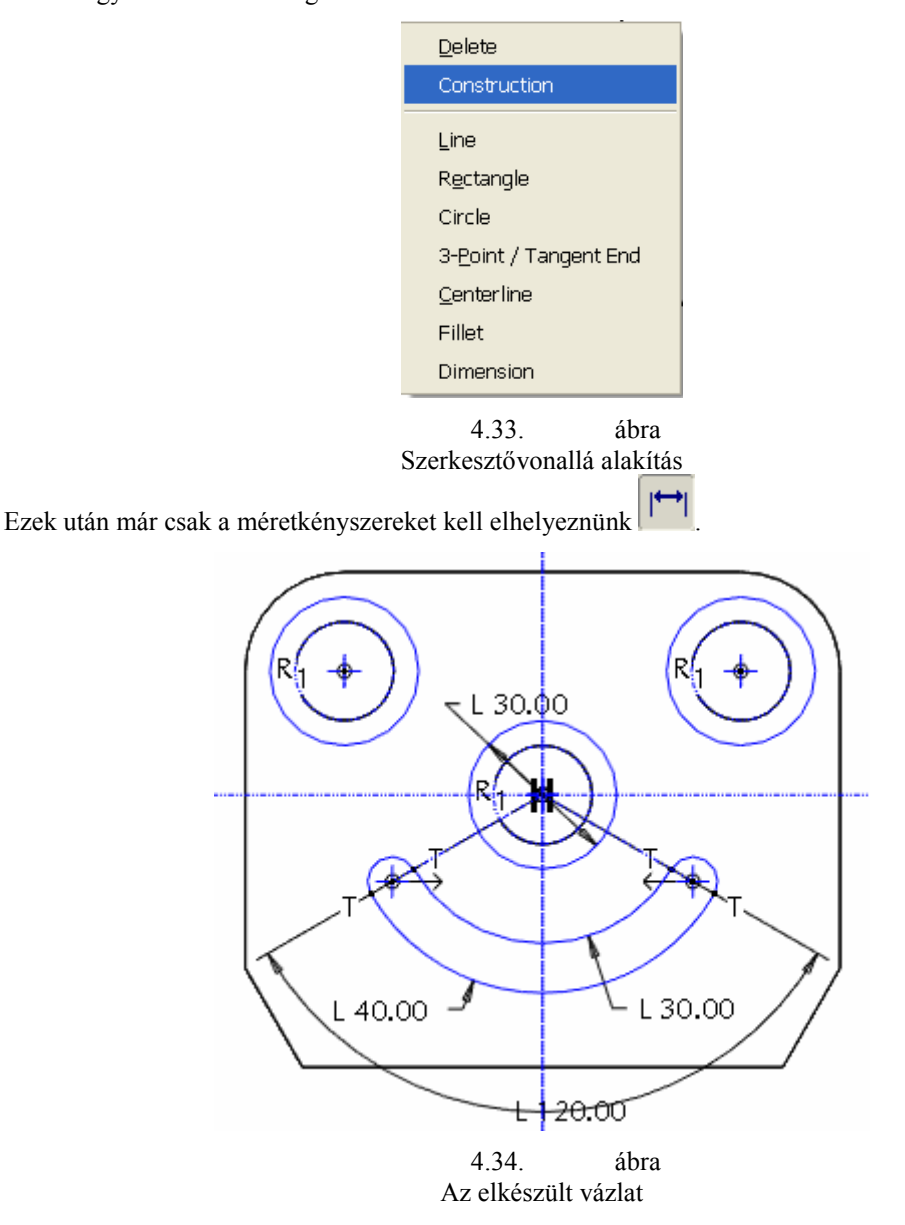

Ellenőrizzük, nincs-e valahol gyenge méret-, vagy geometriai-kényszer. Amennyiben nincs, zárjuk le a vázlatkészítést

### A süllyesztések jellemzőinek megadása a kezelőpultnál

A kihúzás anyageltávolítással történjen, mélysége legyen 10 mm, iránya a bázistest irányába mutasson.

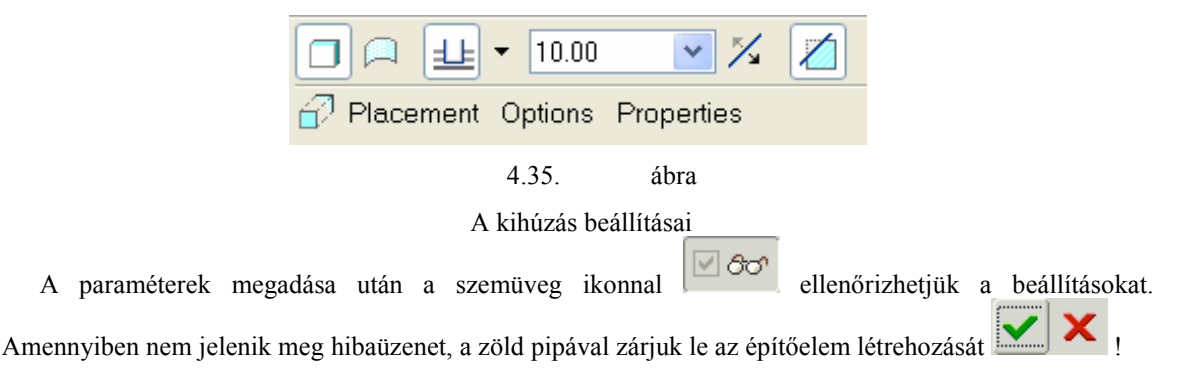

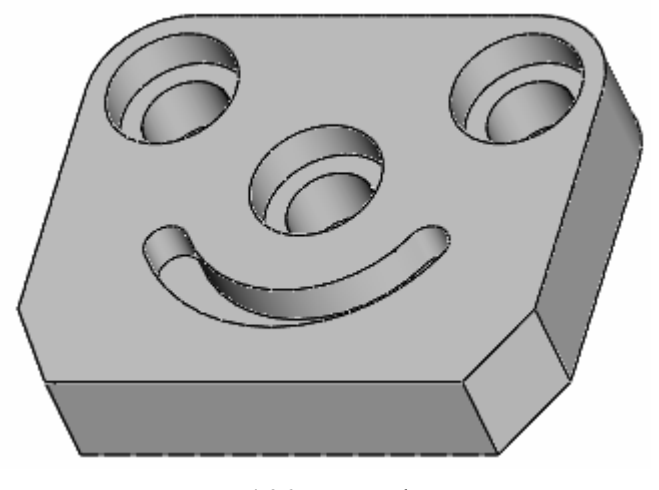

4.36. ábra Az elkészült hornyos lap

## MODELLEZÉS EGYSZERŐ VÁZLAT ALAPJÁN

## Bázistest létrehozása

Mint már ismert a modellezéskor a lehető legegyszerűbb bázistestből, a téglatestből is kiindulhatunk. A bázistestet kihúzással hozzuk létre , a vázlat síkjának a TOP síkot állítsuk be! Az alapértelmezésként felajánlott tájolást elfogadva meg is kezdhetjük a profilvázlat elkészítését. Mivel a vázlat szimmetrikus a függőleges referenciára, fel kell vennünk egy középvonalat A négyszög rajzolása paranccsal rajzoljunk egy téglalapot! Ezt a téglalapot a korábban ismertetett módon tegyük szimmetrikussá a függőleges referenciára. Következő lépés a méretkényszerek elhelyezése . A méretkényszerek elhelyezésénél törekedjünk a rajzon megadott méretek használatára. Ha a megadott módon méretezünk, akkor a középső lépcsős furat középpontja a függőleges és a vízszintes referenciák metszéspontjába esik. A megjelenő méreteket módosítani kell. Ezt egyszerűen megtehetjük, ha a nyíl ikon aktív állapotában kétszer kattintunk egy méretre, majd átírjuk a bekeretezett állapotában megjelenő méretet.

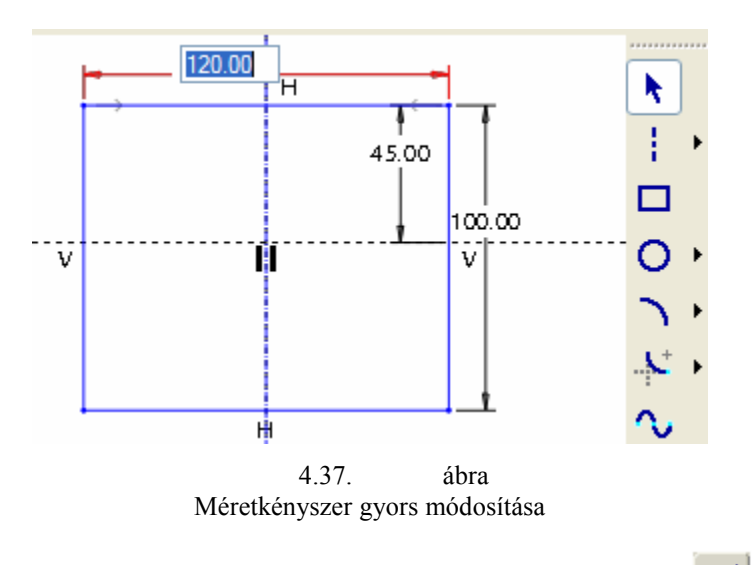

Miután ellenőriztük, és jónak találtuk a vázlatunkat lezárhatjuk a vázlatkészítést

A következő lépésben megadjuk a kihúzás mélységét / 25 mm /, és ellenőrizzük, hogy a kezelőpult beállításai megfelelnek-e!?

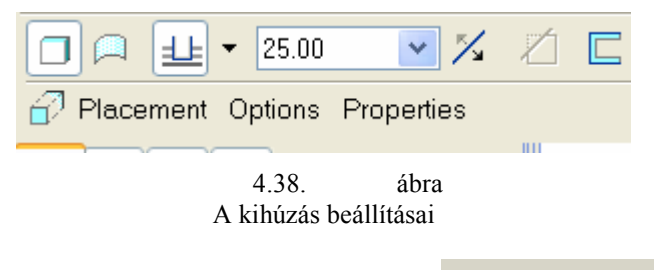

A megfelelő beállítást megnézhetjük a szemüveg ikonnal  $\blacksquare$   $\blacksquare$   $\odot$   $\lozenge$   $\blacktriangleright$   $\blacktriangle$ , elfogadhatjuk a zöld pipával, és megszakíthatjuk a piros kereszttel. A kék szünet jellel átmenetileg szüneteltethetjük az építőelem létrehozását.

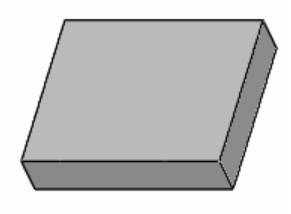

4.39. ábra A bázis építőelem képe

### A lekerekítések kialakítása / Round /

Mint már ismeretes a lekerekítés parancsot a jobb oldali ikoncsoportban , vagy az Insert legördülő menüben / Round / találhatjuk meg.

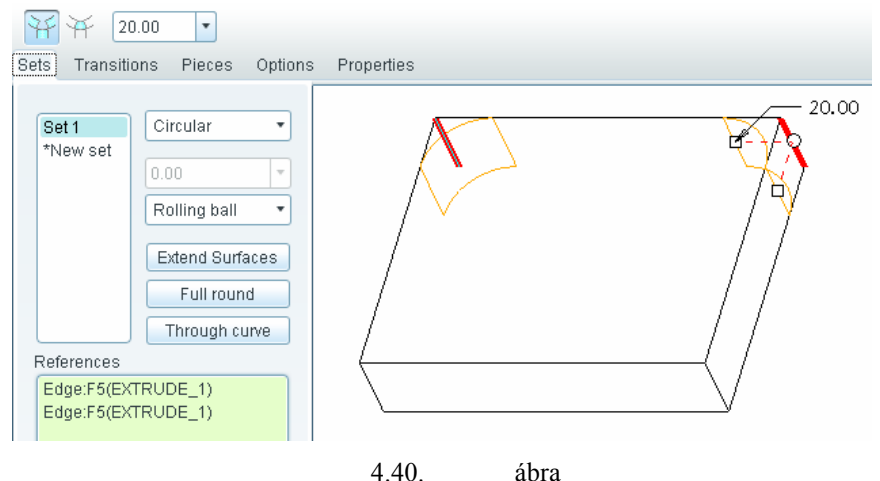

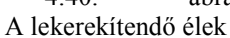

A korábbi ismereteinknek megfelelően az élek kijelölésénél nyomjuk le a CTRL billentyűt, így egyetlen egy lekerekítési / Set1 / csoportot kapunk. Egy lekerekítési csoporton belül a lekerekítés típusa, a rádiusz nagysága állandó. A csoporthoz tartozó beállításokat megtekinteni, változtatni egy párbeszédablakban lehet. A párbeszédablakot a kezelőpulton lévő Sets mezőre kattintva hívhatjuk elő.

A lekerekítés sugarát állítsuk be a Radius mezőben 20 mm-re! Az előzőekben már említett zöld pipával zárjuk le a beállításokat!

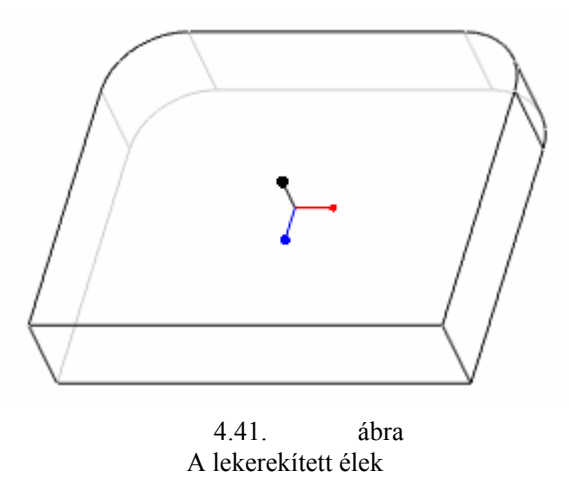

## Elhelyezett letörések / Chamfer /

A második fejezetben már készítettünk egy 45 x D típusú letörést. Ott a többi típusú letörést csak megemlítettük. Most a legfontosabb ismereteket röviden ismételjük, majd bemutatjuk az Angle x D típusú letörés készítését.

A letörés parancsot ismét a jobb oldali ikoncsoportban , illetve az Insert legördülő menüben találhatjuk meg.

Az élek kiválasztására ugyan az a szabály érvényes, mint az éllekerekítésekre. Tehát, ha egy csoportot kívánunk képezni, akkor a CTRL billentyő lenyomása mellett kell az éleket kijelölni.

Az adott élletörési feladatnál ismert egy 30°-os szög és egy 20 mm – es távolság. Az ismert értékek megadásához használhatjuk a kezelőpultot, illetve az élletörési csoport jellemző adatait mutató párbeszédablakot.

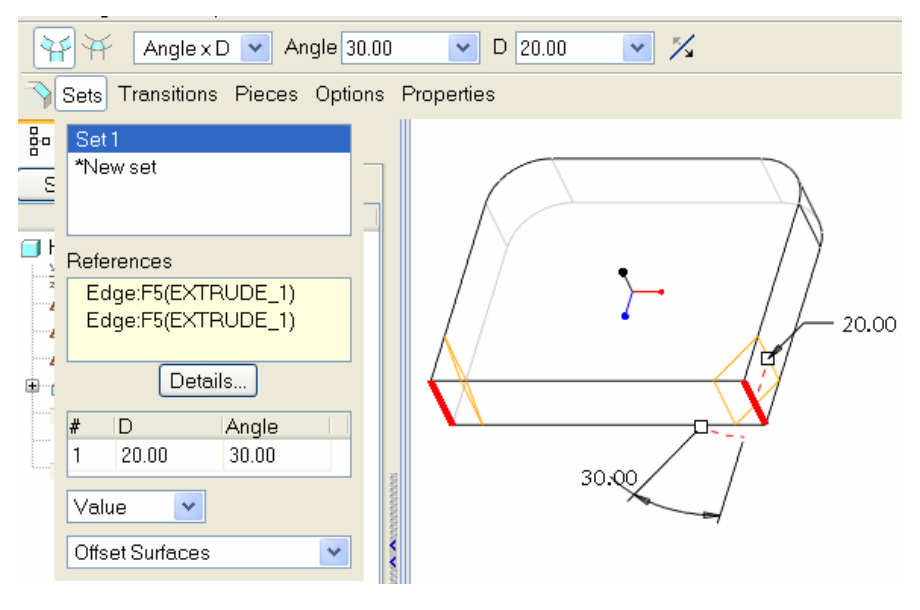

4.42. ábra Az élletörés adatainak megadása

A Sets legördülő ablakban látható, hogy mind a két él ugyanahhoz a beállításhoz tartozik. Az Angle x D{ XE "letörés:Angle x D" } típusú élletörésnél nem mindig biztosítható ez. Előfordul, hogy a szoftver nem

megfelelően kínálja fel a távolságot. Egyetlen élnél az irányváltó ikonnal kitetszés szerint módosítható a távolság helye, de ha több kijelölt él létezik, akkor azok egyszerre változnak, és nem biztos, hogy mindenütt a kívánságnak megfelelően.

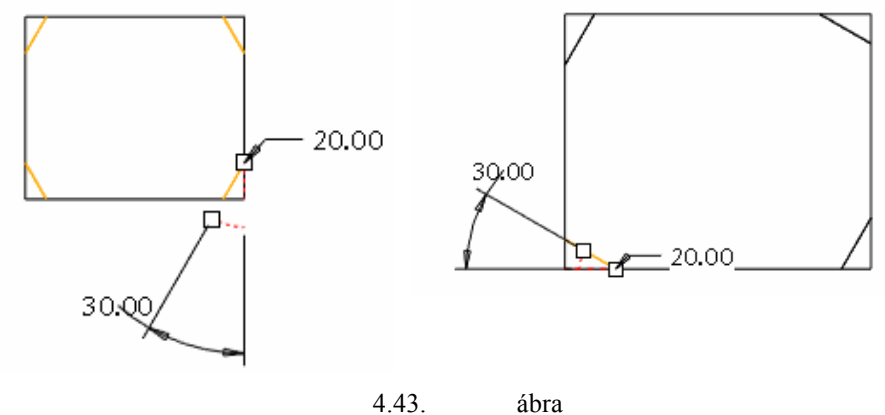

A 30° x 20 élletörési csoport megjelenési változatai

Ha megfelelőek a beállítások, akkor a zöld pipával fogadjuk el  $\mathbf{X}$ 

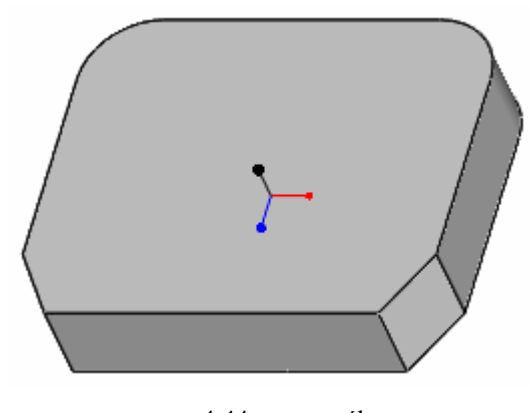

4.44. ábra Az elhelyezett letörések

## Furat{ XE "furat" }ok elhelyezése / Hole{ XE "Hole" } /

A furatokat elhelyezett alaksajátosságként a Hole paranccsal lehet létrehozni. A parancsot a jobb oldali ikoncsoportban 11 , illetve az Insert legördülő menüben találhatjuk meg.

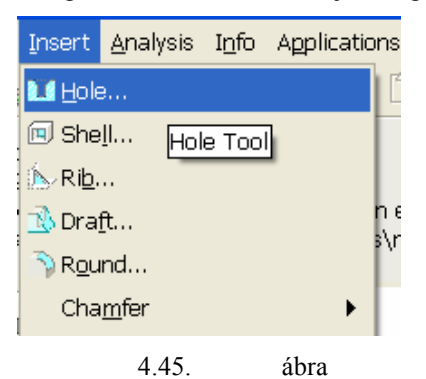

A Hole parancs az Insert legördülő menüben

A parancs kiválasztását követően megjelenik a kezelőpult.

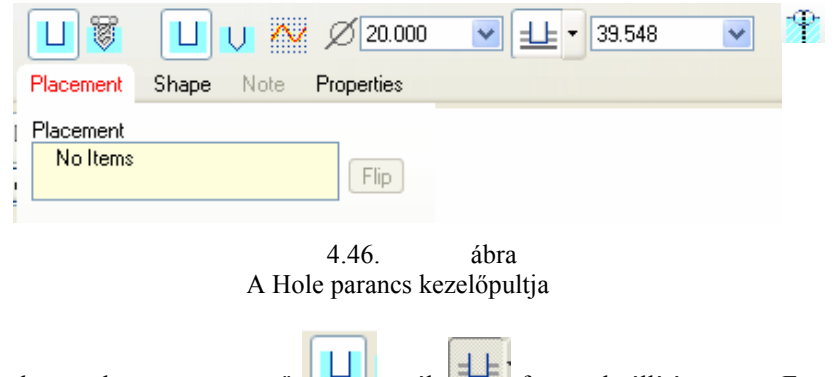

A kezelőpult alap esetben egy egyszerű  $\Box$ , zsák  $\Box$  furatos beállításon van. Egyelőre hagyjuk ezen!

A kezelőpult Placement mezője piros színnel jelent meg. Ez azt jelenti, hogy a furat helyzete részben, vagy teljesen határozatlan. Vegyük a teljes határozatlanság esetét!

A furat helyzetét tulajdonképpen a kezdőpontjának a helye határozza meg. A kezdőpont helyét a Descartes-féle koordinátarendszerben három koordinátával lehet meghatározni. Egyszerősíti a helyzetet az a tény, hogy a kezdőpont mindig egy felülethez kötődik. Leggyakrabban ezt a felületet használjuk fel elsődleges referenciaként. A referenciák megadásához kattintsunk rá a Placement mezőre! A lenyíló ablaknál kezdetben a Placement / helyzet, elsıdleges referencia / mezı az aktív, és az Offset references / eltolás, másodlagos referencia / mező üres.

Kezdjük az elsődleges helyzetmeghatározással! Ha a Placement felirat alatt vajsárga mezőben a No Items item feliratot látjuk, akkor a szoftver az elsődleges referencia megadására vár. Elsődleges referenciaként jelöljük ki azt a felületet, ahol kezdıdik a furat, kattintsunk a bal egérgombbal a fedőlapra  $/$  4.47. ábra  $/$ !

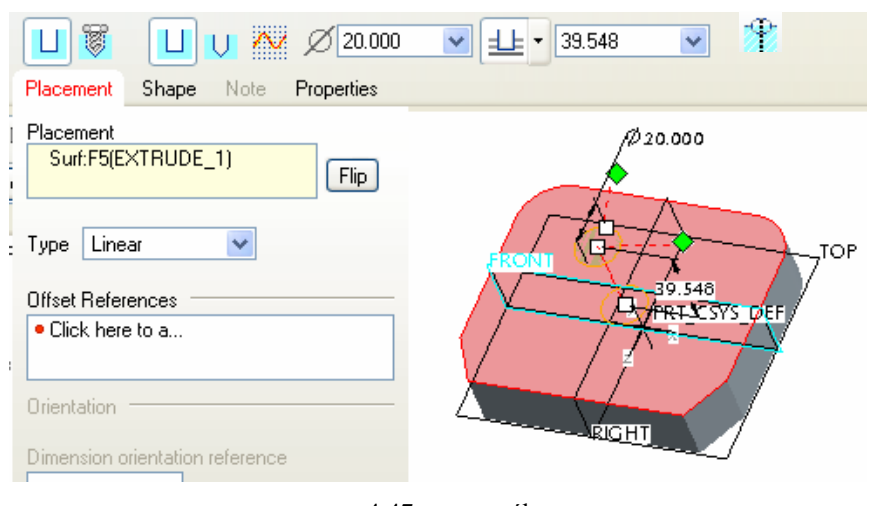

4.47. ábra Az elsődleges / Primary / referencia kijelölése

A furat elhelyezése mindig anyageltávolítást jelent. Ha ez nem teljesül, akkor a Flip nyomógombra kattintva megváltoztatható a fúrás iránya. A 4.47. ábrán jól látszik az a kijelölt síkfelület, ahonnan a furat kezdődik. A síkfelületen belül a kezdőpontot többféleképpen kijelölhetjük. A választási lehetőségek megtekinthetők a Flip mező alatt.

4.48. ábra A furatkészítés menüje

A választási lehetőségek értelmezése:

- Linear Lineáris helyzetmeghatárzás, két kiválasztott éltől, vagy síktól.
- Radial Egy kör sugara, és egy referenciától mért szög határozza meg a pontos helyzetet.
- Diameter Ugyan az, mint a Radial, csak ebben az esetben átmérővel adjuk meg a kört

Ha valamelyik lehetőséget kiválasztjuk, akkor a másodlagos referenciát a választásnak megfelelően kell megadni. A másodlagos referencia megadható, ha az egér bal gombjával a Click here to a... mezőre kattintunk. A sikeres kattintáskor ez a mező lesz vajsárga színű, azaz aktív.

#### Lineáris helymeghatározás

A középső süllyesztett furat az élben látszódó / Front, Right / koordinátasíkok metszővonalára esik. Másodlagosan referenciáknak jelöljük ki az élben látszódó koordinátasíkokat. A második kijelölésnél nyomjuk le a CTRL billentyőt! Mivel a furat tengelyének a koordináta síkok metszésvonalába kell esnie, állítsuk a távolság megadás / Offset / helyett a ráigazítást / Align /. Egy bal egérkattintással az Offset szövegen, a mellett megjelenik a lefele mutató nyíl gombja, majd kiválaszthatjuk az Alignot; mind a két síknál.

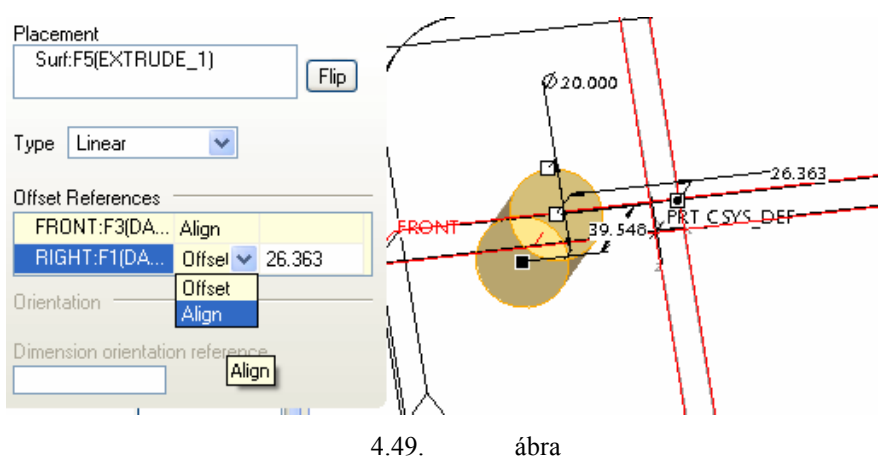

Lineáris helyzetmeghatározás a koordinátasíkok kijelölésével

A hornyos lap furata süllyesztett / 4.2. ábra / . A megoldáshoz két lehetőség is rendelkezésünkre áll:

- az egyszerő furaton belül a fúrt lyukat alkalmazva, abban készítjük a süllyesztést,
- szabványos, menetes furaton belül hozzuk létre a kívánt menet nélküli süllyesztett átmenő furatot, ami a programban igazából a szabványos csavarfej, és –szárhoz illesztett furatot készíti

## Egyszerű süllyesztett átmenő furat{ XE "furat:süllyesztett furat" }

A megfelelő alak elkészítéséhez nyomjuk be a fúrt lyuk  $\Box$ , az átmenő furat  $\Box$  és a süllyesztő

furat gombot, ez után a Shape fül lenyitásával ellenőrizzük az alakot, valamint adjuk meg a méreteket. Utána ne pipáljuk le a munkát, hanem vizsgáljuk meg a másik lehetőséget is!

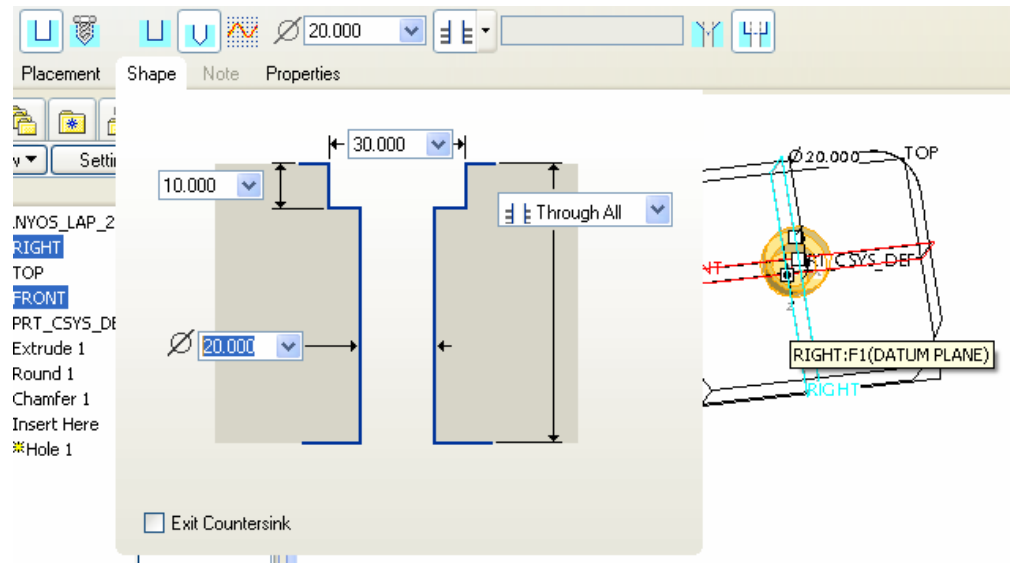

4.50. ábra A kezelőpult ikonjai alakos furatoknál

#### Szabványos csavarfejhez tartozó süllyesztett átmenő furat

Ehhez külön ikon áll rendelkezésre . Ezzel elkészíthetjük a normál-, és finom menetű furatot, valamint a egy csavarhoz illő süllyesztett furatot. Az ikonra kattintva megváltozik a kezelőpult felső sora.

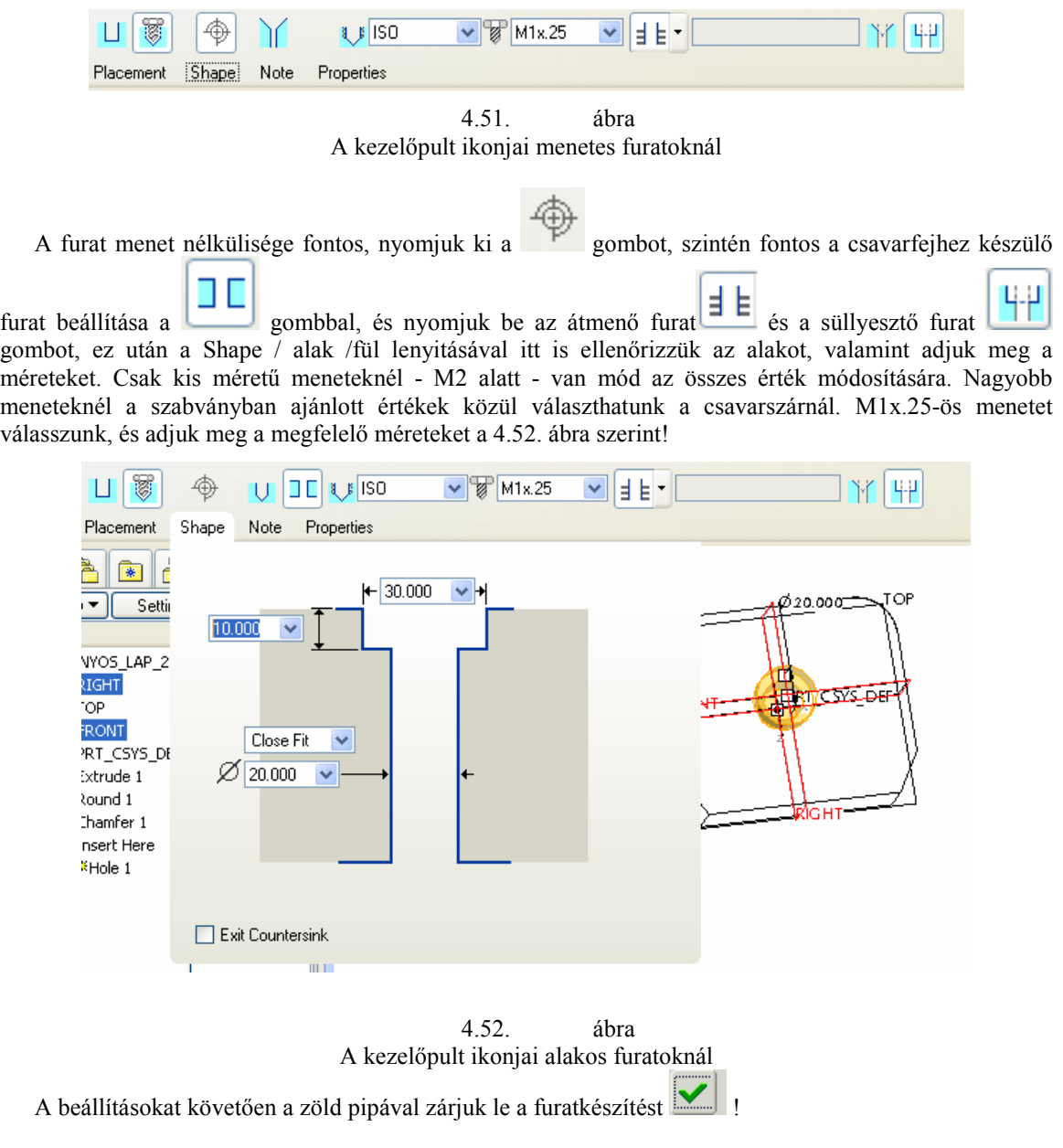

#### Segédtengely felvétele a lekerekítés palást felületének középvonalában

Az előzőekben bemutatott lineáris helyzetmeghatározásnál a furatnak a koordinátasíkoktól való távolságát adtuk meg. Most a következő furatnak az elkészítését mutatjuk be, aminek helye egy segédtengelyre esik, és a fedlapon van a "kezdőpontja".

Kezdeményezzünk egy segédtengely felvételt , a Referencia pedig a lekerekítés palástja legyen.!

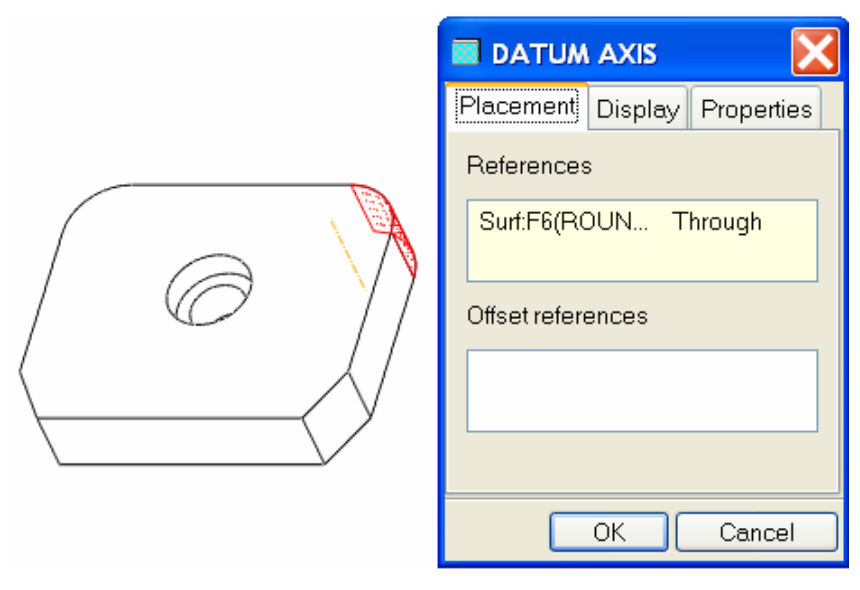

4.53. ábra A lekerekítés tengelyének felvétele

Az előzetesen felvett tengely külön építőelemnek számít, ezért a láthatósága, és nincs automatikusan kikapcsolva.

## Egytengelyőséggel készített furat

Válasszuk a furatkészítés parancsot az előzőekben ismertetett módon az , majd jelöljük ki az újonnan készített A\_2 tengelyt, éa CTRL lenyomása mellett a modell felső lapját! Az alatta levő Type mező automatikusan Coaxial-ra vált, ami az egytengelyő elhelyezésre utal.

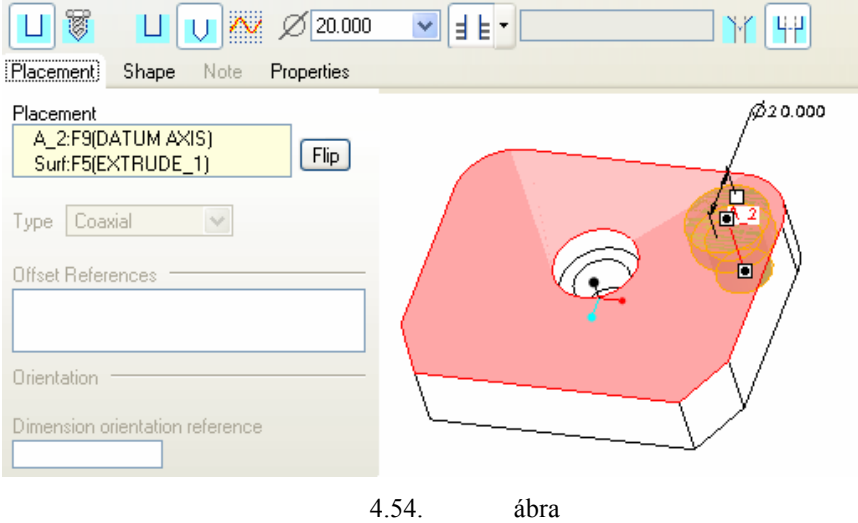

A furat helyzetmeghatározása egytengelyőséggel / Coaxial /

A furat további beállítása megegyezik az előbb tárgyalt két megoldással, válasszuk ki az egyik utat!

## Süllyesztett furat tükrözése

Jelöljük ki a jobb oldali süllyesztett furatot, majd kattintsunk az építőelem tükrözését eredményező

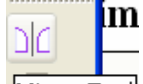

ikonra Mirror Tooll, Ezt követően jelöljük ki a Right síkot a tükrözés síkjaként, majd a zöld pipával zárjuk le a parancsot!. Az eredményt a 4.55. ábra mutatja.

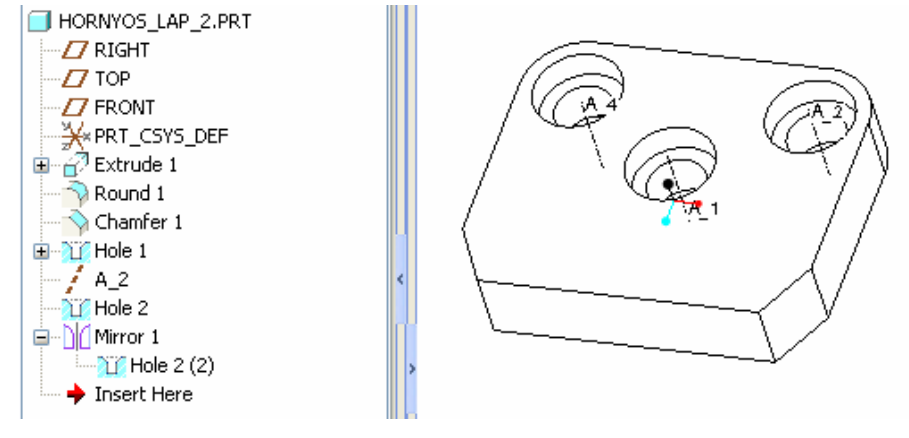

4.55. ábra A süllyesztett furat tükrözése

A tükrözéssel elkészített bal oldali süllyesztett furat asszociatív kapcsolatban van a jobb oldali furattal. A lépcsős furat elhelyezésének további lehetőségei is vannak, amire most nem térünk ki. Az ívelt horony a korábbi ismeretek alapján már elkészíthető.